## **RECORDING AN ACTION TO CONVERT IMAGES FOR COMPETITIONS**

## PORTRAIT FORMAT

1 Open image in Photoshop

2 Open Actions Palette by clicking on Windows then Actions (or Alt + F9)

3 Click on icon at bottom of Actions Palette which is next to the Delete Bin. Hovering the mouse over the icon shows 'Create New Action'.

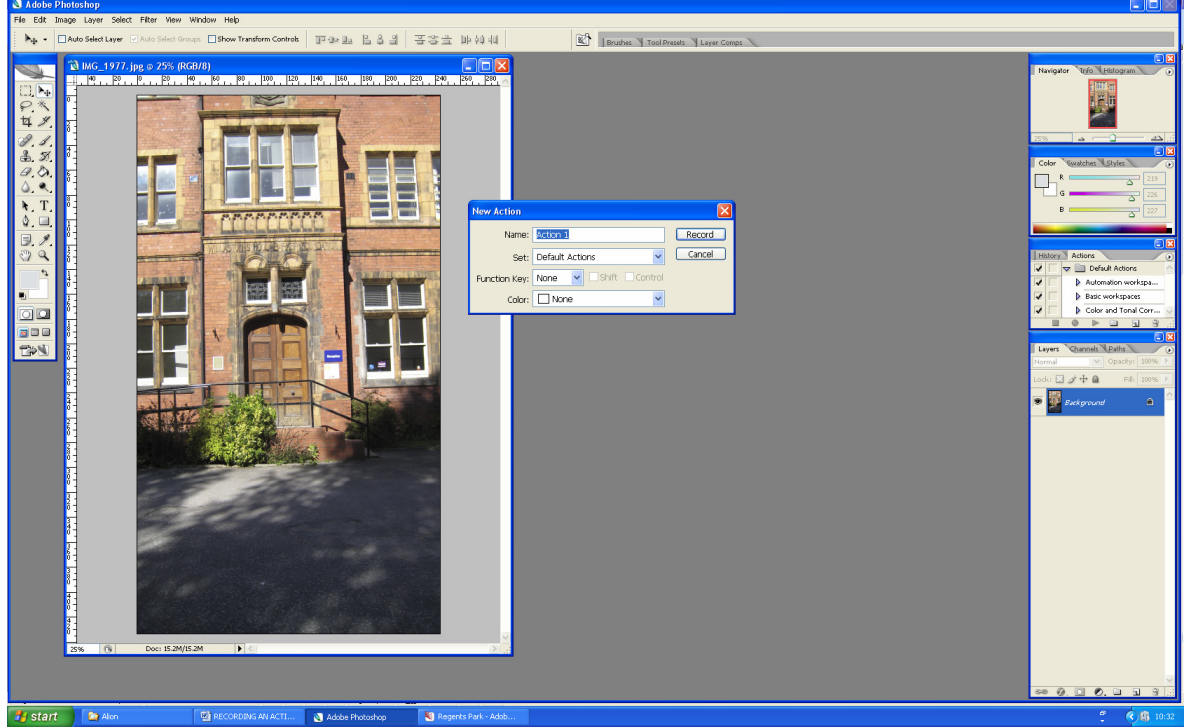

4 'New Action Box' will appear.

Re-name to 'Comp Resize Portrait'

Assign a Function Key – I use F11

Set colour if wished to identify the action in the list – I have set Blue

 Click 'Record'. The red 'Record' button will show on the bottom of the Actions Palette. Everything will now be recorded for future use.

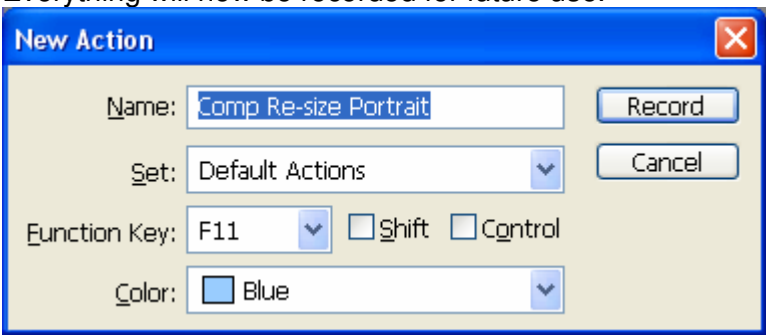

## 5 Click Edit – Convert to Profile – sRGB and click OK

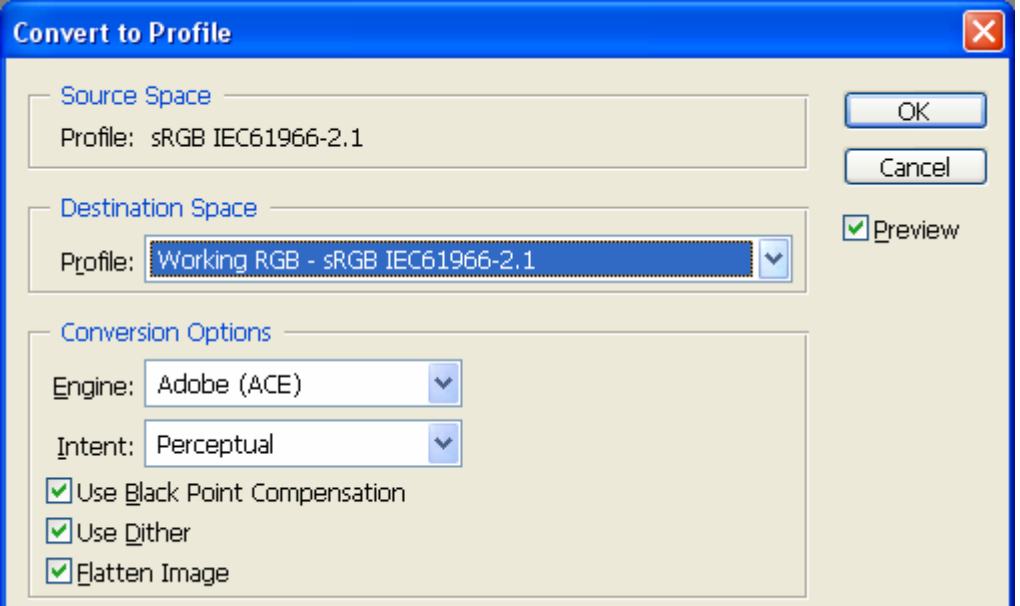

6 Click on Image - Image Size (Ctrl+Alt+I). In the Pixel Dimensions Section, change the height to 1200. The width will change automatically. Leave the 'Scale Styles',' Constrain Proportions' and 'Resample Image' boxes ticked. Click OK and the image will be resized.

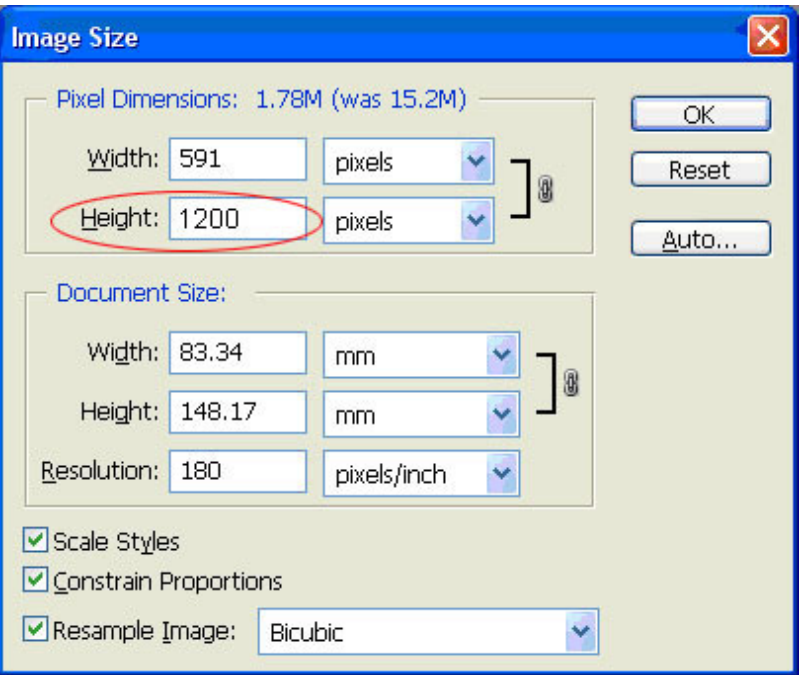

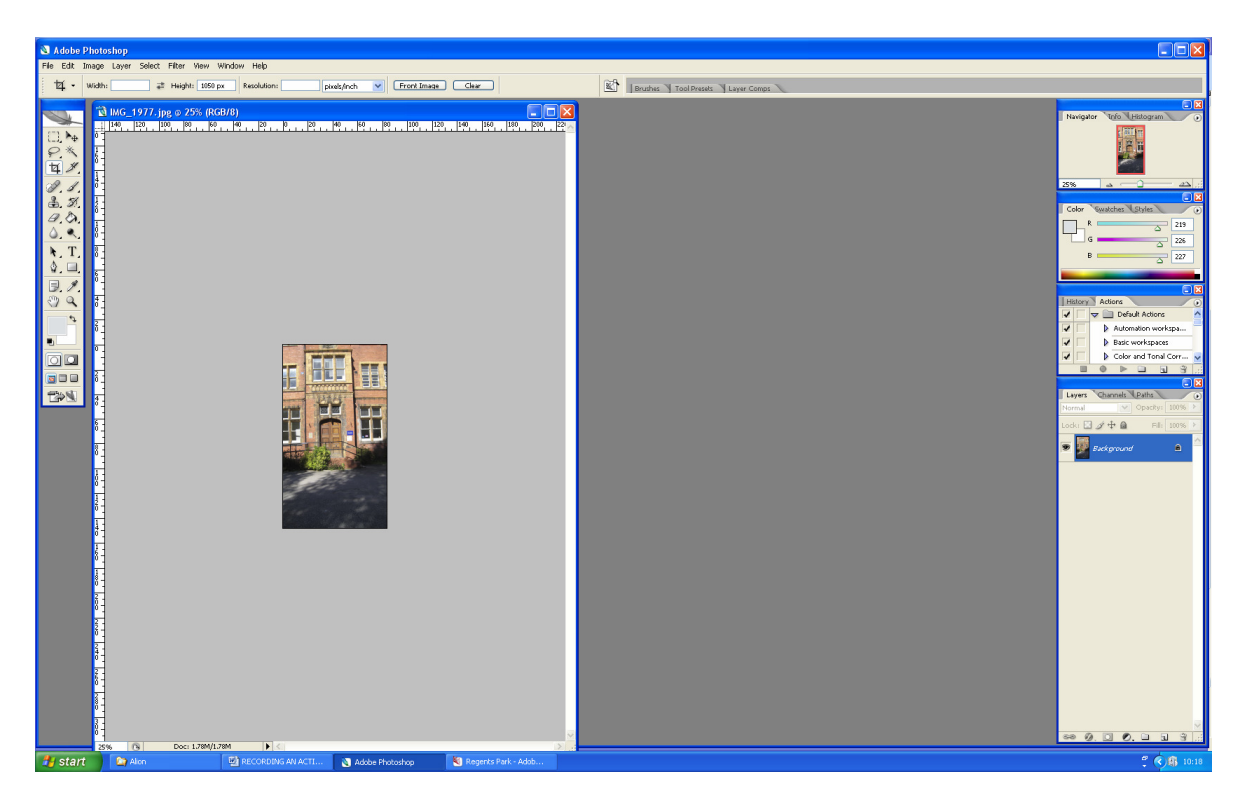

7 The image is now in the correct colour space and is the correct height. To make the width1600 px and fill with black (or a colour of your choice),

click Image - Canvas Size (Alt+Ctrl+C)

8 In the 9 box diagram leave the centre box selected - the default position

9 Change the box showing cm to pixels and you will see the 1200 measurement in the Height box

10 Click in the Width box and change to 1600 pixels

11 Leave the Relative box unticked

12 Change the Canvas Extension Box to Black. Click OK

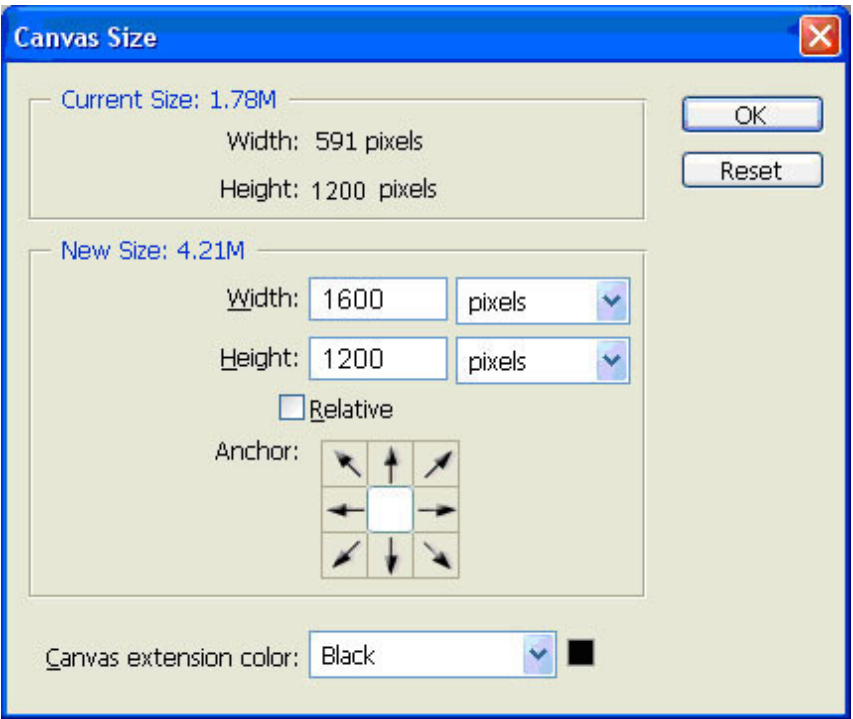

This will fill the spaces at the sides of the image with black to make the size up to 1600 pixels.

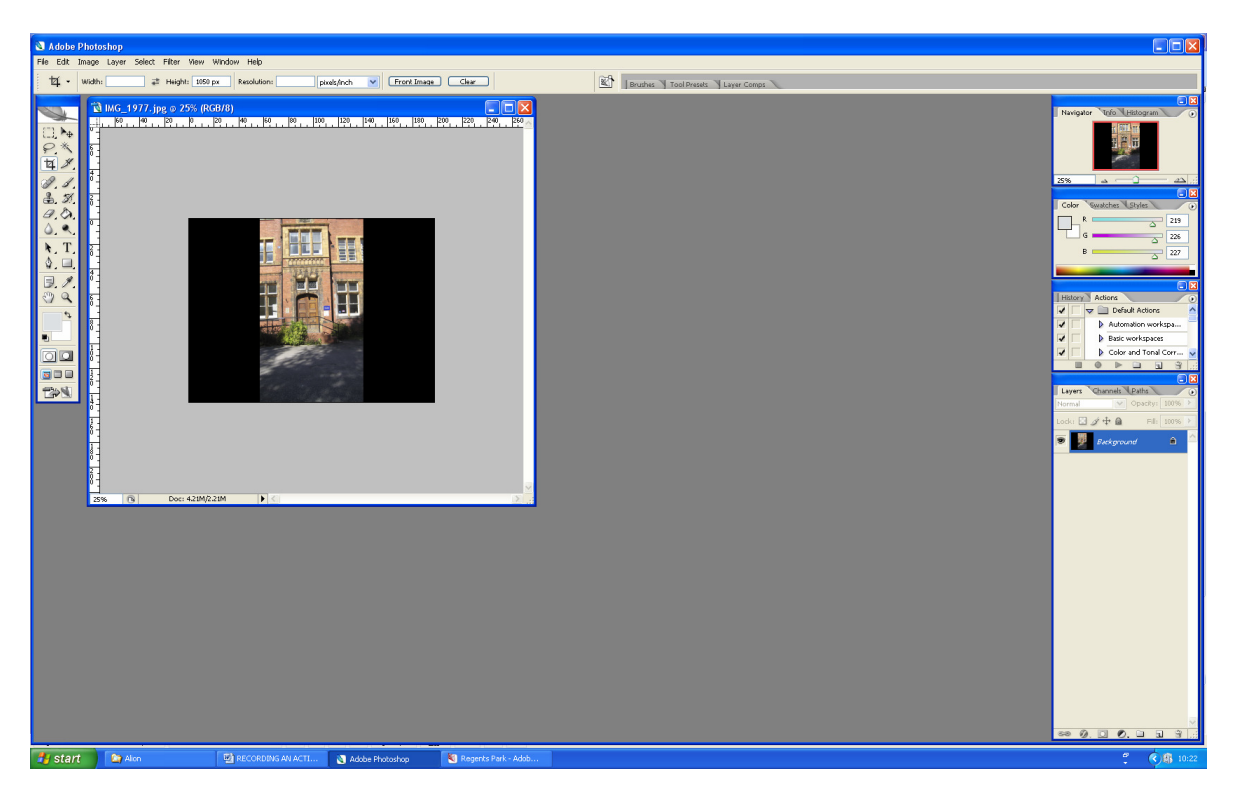

13 Click on the black square at the bottom of the Actions Palette to stop the recording. 14 Save the image in your usual place, renaming it for DiCentra (instructions for saving are on the website).

The Action will be listed in the Actions Palette and when resizing a portrait image for competitions it will only be necessary to click the assigned key (in this case F11).